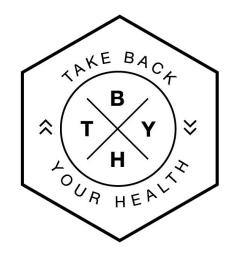

## Steps to Create a Take Back Your Health™ Directory Business Listing

- **1.** Gather the information needed to create your business listing.
	- Listing Title
	- Logo (rec. min. size 600 x 600 pixels)
	- Cover Image (rec. min. size 1620 x 900 pixels)
- Business Description
- Contact Info
- Social Media Links
- Gallery Photos (Min. 1 Max. 10)

**2.** When ready to create your listing, go to [tbyhdirectory.com](https://directory.tbyhguide.com) and click on the **coral colored "Sign Up" button** in the upper righthand corner of the screen to create a new account.

**3.** Enter a **USERNAME, EMAIL ADDRESS,** AND **PASSWORD** and click the check box to agree to the Privacy Policy and Terms and Conditions, then click on the **green "Sign Up" button at bottom**.

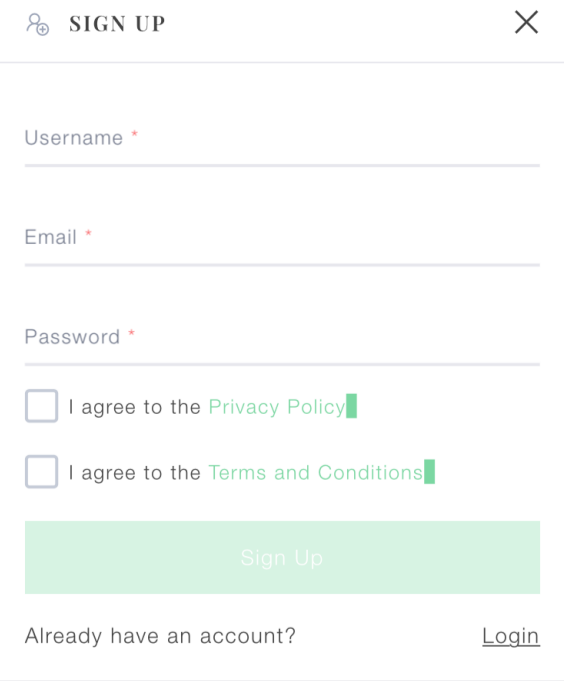

**4.** Once submitted, you will see this confirmation page:

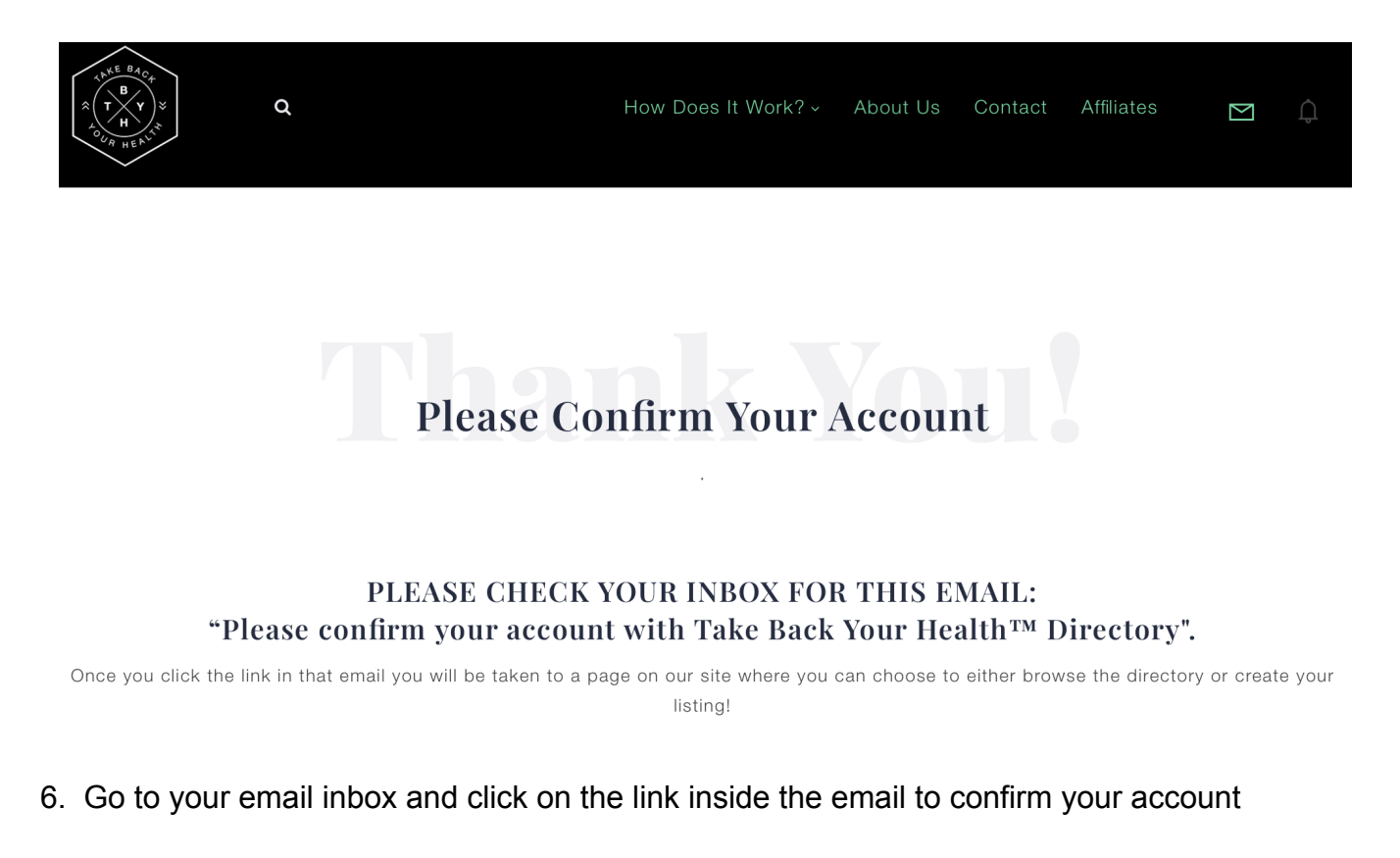

- 7. Go back to the university of and log into your account (if not already logged in)
- 9. Click on **green** "**Add Listing**" button from the menu near the top of the screen

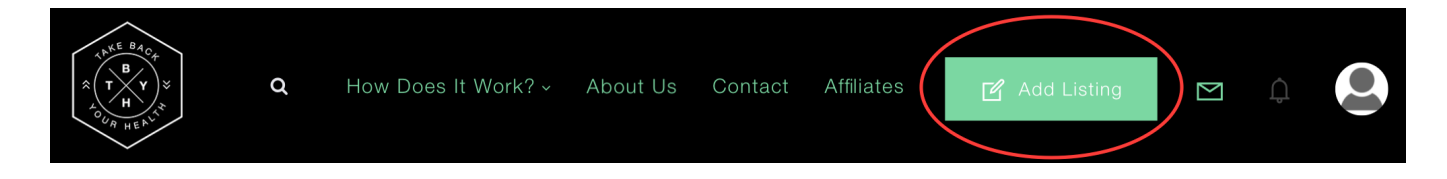

10. Click on the large green box that says, "**ADD BUSINESS LISTING**" on left side of screen

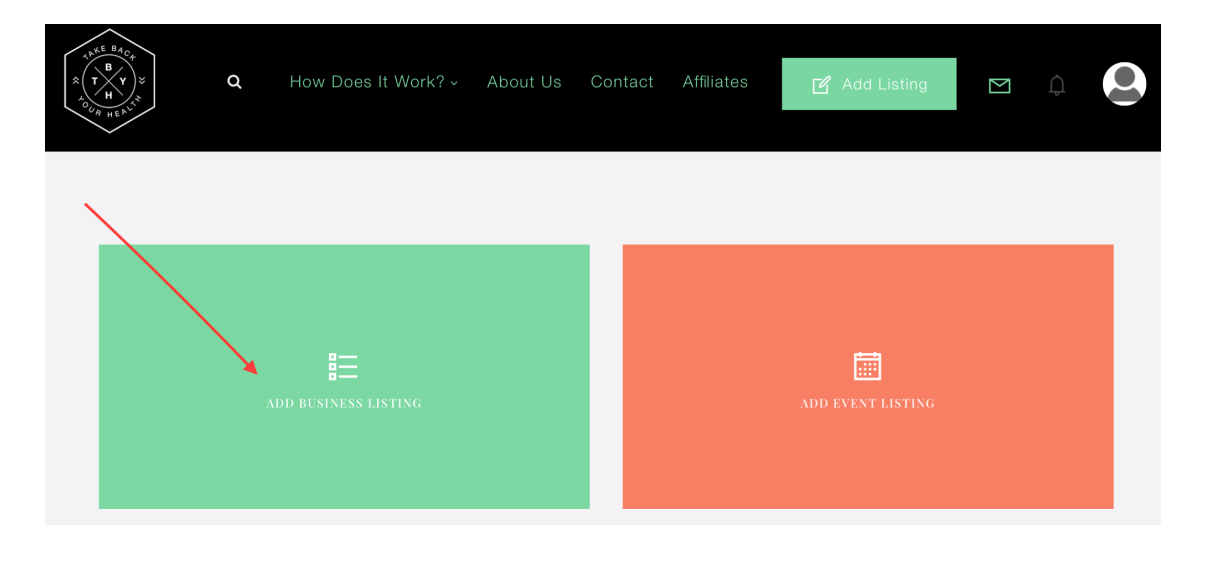

11. Choose whichever listing package you would like and then click on the **green "Sign Up!" button** underneath the package you would like to create your account

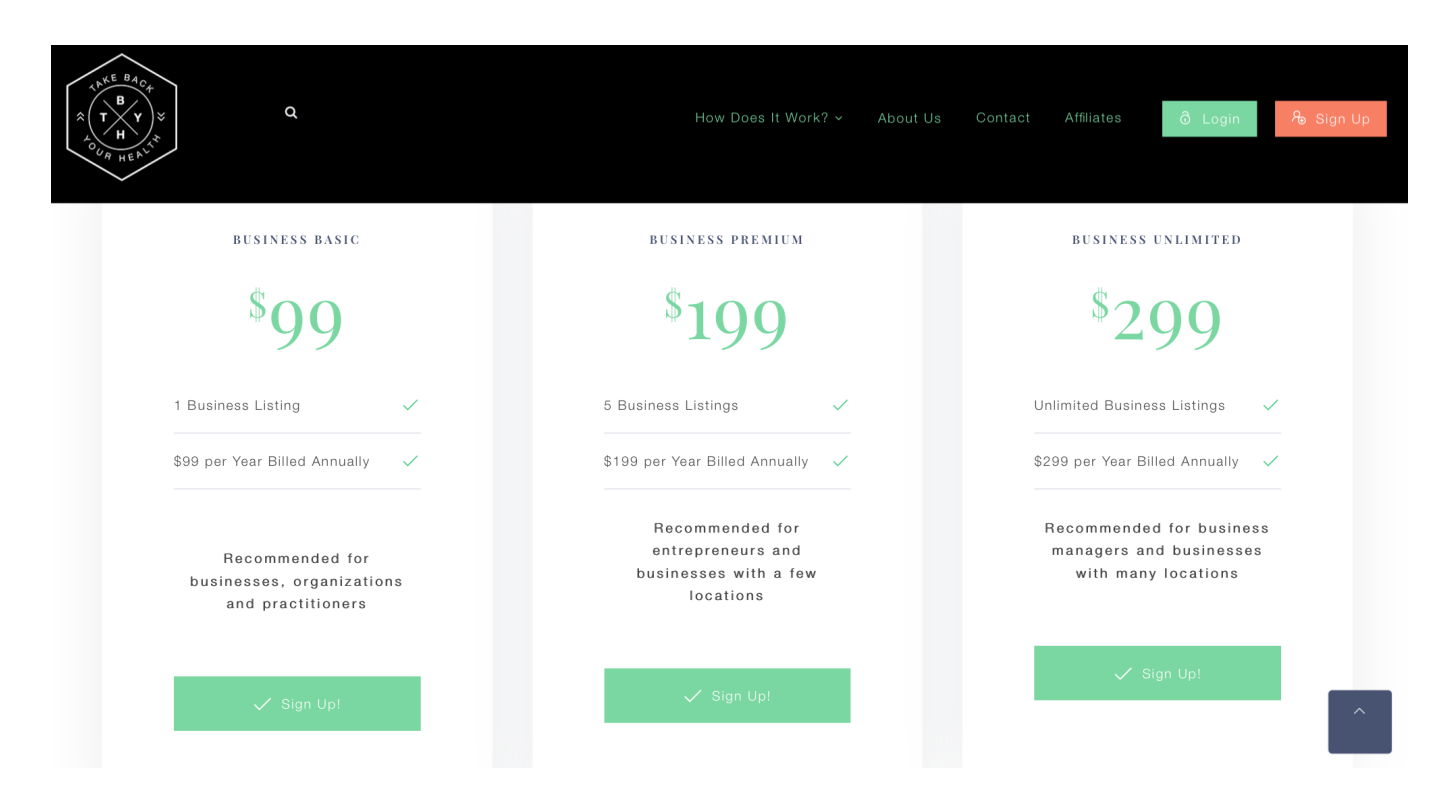

12. Continue to add business listing info, logo, and images

13. At least 1 gallery image is required to be added to complete your listing

14. Once your listing is complete scroll down and click on the **green "SUBMIT" button** to save your listing

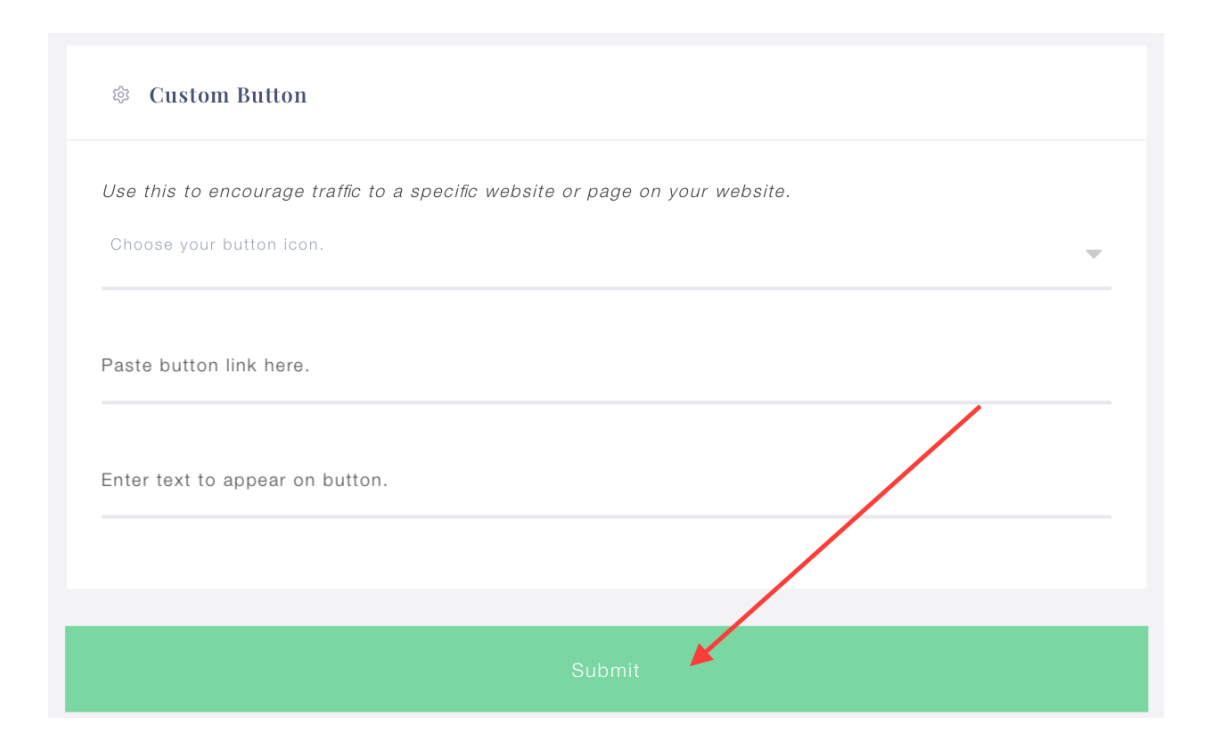

- 15. You will be brought to the shopping cart to purchase the listing
- 16. Proceed to the next screen to **add Billing Details**
- 17. Record Order #, if desired

18. When ready, click on the avatar in upper right-hand corner of screen, and choose **LOGOUT** from the bottom of the drop-down menu under avatar

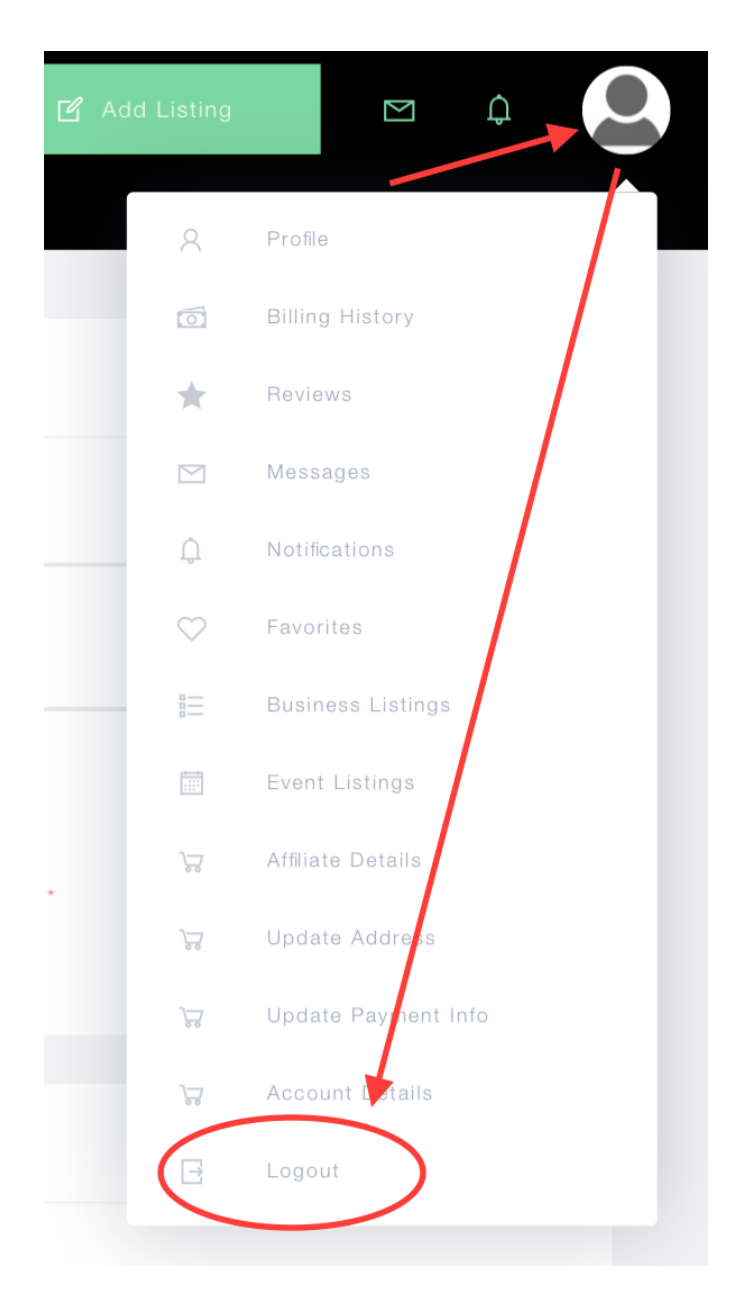